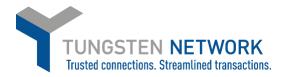

## HOW TO CONVERT YOUR PURCHASE ORDERS INTO INVOICES

- 1. Log on to the Tungsten Network Portal at www/tungsten-network.com/login
- 2. Once you have logged in click on Purchase Orders on the left side of the screen.

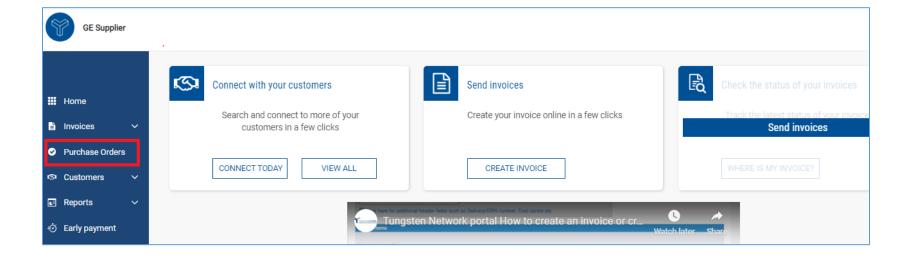

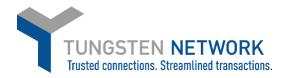

3. You can now search for your GE POs. You may search for an individual PO or for several POs by customizing your search criteria. Once you have entered your criteria click Get My

POs (Hint: Click include hidden in case you have previously selected to Hide a PO)

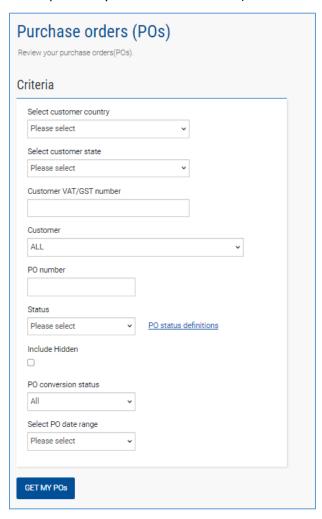

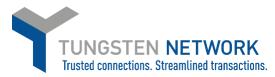

4. You can now select the PO which you wish to convert into a purchase order, by clicking on the purchase order number

| PO number          | Updated<br>PO date | Customer                                   | Customer TN<br>Number | Status   | First line description  | Lines | Invoices   | Net value         |
|--------------------|--------------------|--------------------------------------------|-----------------------|----------|-------------------------|-------|------------|-------------------|
| 350005000          | 07/04/2023         | GE Energy Sweden A.B<br>TEST BUYER (races) | AAA501120174          | Accepted | SHELL,TOP<br>SECTION,GE | 4     | 1          | 1,480,000.00      |
| 350004999          | 07/04/2023         | GE Energy Sweden A.B<br>TEST BUYER (races) | AAA501120174          | Accepted | SURGE<br>SUPPRESSOR,24V | 4     | 1          | 650,000.00        |
| 350004998          | 07/04/2023         | GE Energy Sweden A.B<br>TEST BUYER (races) | AAA501120174          | Accepted | SURGE<br>SUPPRESSOR,24V | 2     | 2          | 100,000.00        |
| 350005001 <u>1</u> | 07/04/2023         | GE Energy Sweden A.B<br>TEST BUYER (races) | AAA501120174          | Accepted | CABLE HARNESS, 6kV<br>S | 1     | 1          | 500,000.00        |
| 350004997          | 07/04/2023         | GE Energy Sweden A.B<br>TEST BUYER (races) | AAA501120174          | Accepted | SURGE<br>SUPPRESSOR,24V | 2     | 2          | 50,000,000.00     |
| 350005001 <u>2</u> | 07/04/2023         | GE Energy Sweden A.B<br>TEST BUYER (races) | AAA501120174          | Accepted | FLOOR<br>PANEL,CONTROLL | 1     | 1          | 2,500,000.00      |
| 350003428          | 20/02/2023         | GE Energy Sweden A.B<br>TEST BUYER (races) | AAA501120174          | Accepted | 2 AURA-Phase1 -<br>BOLK | 1     | 0          | 336,500.00        |
| 350004027          | 20/02/2023         | GE Energy Sweden A.B<br>TEST BUYER (races) | AAA501120174          | Accepted | 2 Storblaliden 2 Ext    | 1     | 1          | 53,100.00         |
| <u>350003386</u>   | 20/02/2023         | GE Energy Sweden A.B<br>TEST BUYER (races) | AAA501120174          | Accepted | 2 AURA-Phase1 -<br>BOLK | 1     | 1          | 68,825.00         |
| 350003427          | 20/02/2023         | GE Energy Sweden A.B<br>TEST BUYER (races) | AAA501120174          | Accepted | 2 AURA - BOLK<br>SWEDEN | 1     | 0          | 6,332,250.00      |
| <b>&lt;  </b> 1    | ge size: 10 🗸      |                                            |                       |          |                         |       | Displaying | page 1 of 1, iten |
|                    |                    |                                            |                       |          |                         |       |            | <b>+</b>          |

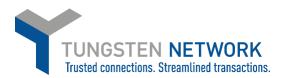

5. You can now review your POs details. To proceed click Convert PO

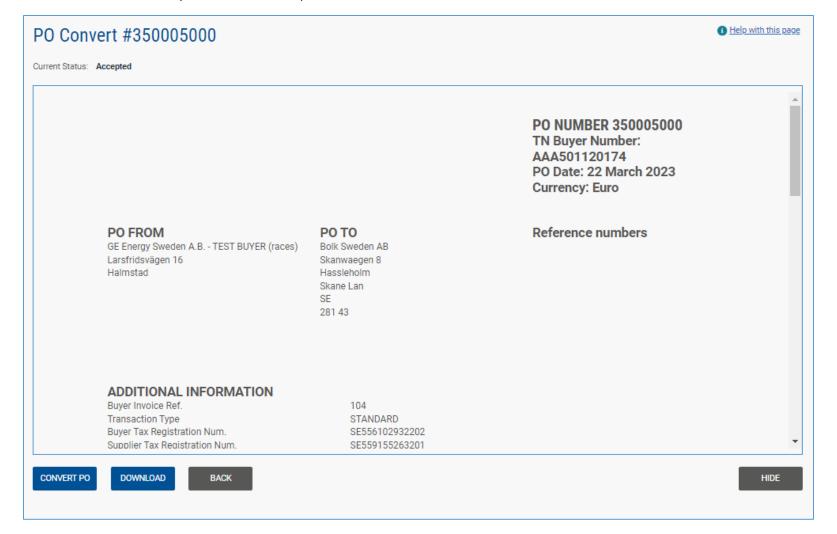

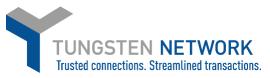

6. Now you will be able to input your invoice number, choose the items that are to be invoiced and select applicable VAT rates (scroll to the right to select VAT using the scroll bar). You can select all items on the PO or in the event of a partial shipment, only the items that are being invoiced.

Some lines may be unavailable for invoicing depending on whether the goods / services have been received or not. Lines which are unavailable for invoicing will be greyed out

For lines which are available to invoice, if you choose to amend to Unit price and quantity please ensure they are equal or less than the quantity and unit price on the PO.

After selecting the items that are to be invoiced, click 'create Invoice'.

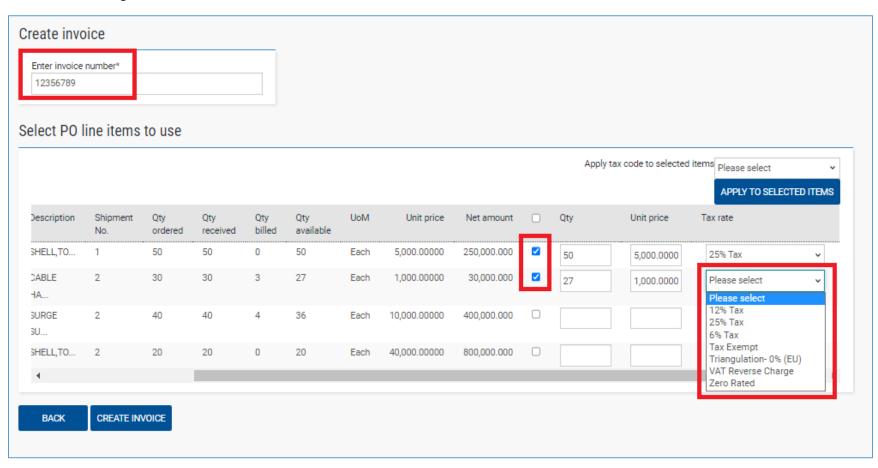

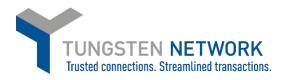

## 7. Confirm the items that have been selected

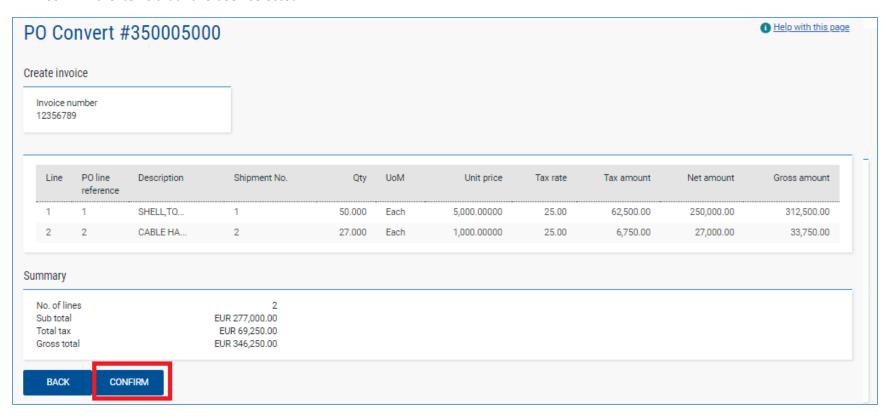

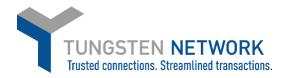

## 8. Enter invoice details

Any fields with a red asterisk are mandatory and should be entered e.g. tax point date

Enter your contact details as well as your clients contact details

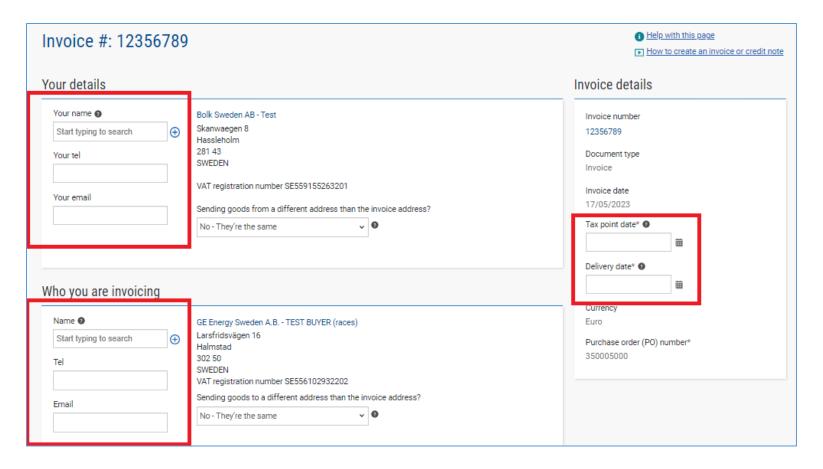

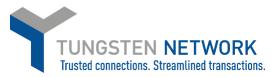

9. Enter any additional header details you wish to include e.g. delivery note number, payment reference

| Bill of lading 🕖             | Account code 🕜 | Notes to your customer 🕖 |
|------------------------------|----------------|--------------------------|
| Delivery note number 🚱       | Cost centre 🕖  |                          |
| Customs declaration date     |                |                          |
| ≡                            |                |                          |
| Customs office 🕜             |                |                          |
|                              |                |                          |
| Customs declaration number 🕢 |                |                          |
|                              |                |                          |
| Payment reference            |                |                          |

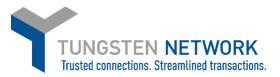

10. If you are invoicing SSS, Healthcare or Grid you may enter a freight line if required by clicking "ADD" in the Invoice items section **GE Renewable Energy Onshore-Offshore Wind does not accept Freight lines and you will not have this option.**Enter your Freight details and click Save Line Item

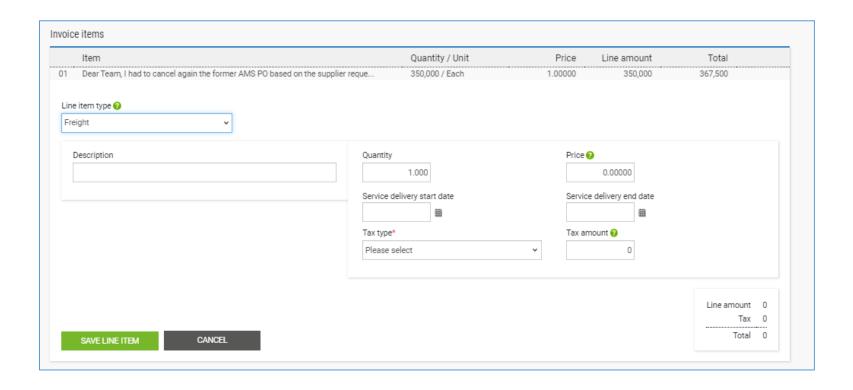

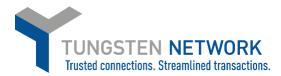

11. Upload any relevant attachments and enter any further details which are relevant to your invoice

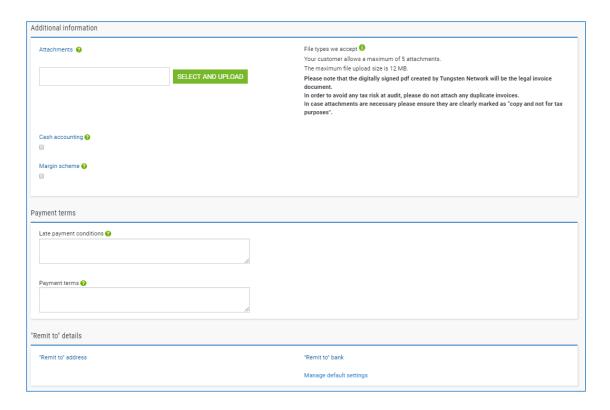

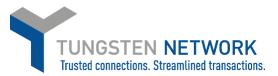

## 12. Review & click send.

| Summary      |              |
|--------------|--------------|
|              | Invoice (€)  |
| Total net    | 40.00        |
| Total tax    | 8.40         |
|              | Undo changes |
| Total gros   |              |
| ONE DECEMBE  | orus.        |
| SAVE PREVIEW | SEND         |